## **Student Entry of Requests: Iberia Parish**

When enabled, students can login to the Student Progress Center to enter requests for next year. The directions below describe how a student would do this task.

- 1. Go to <a href="https://pcc.iberia.k12.la.us/progress">https://pcc.iberia.k12.la.us/progress</a> (Works best in Google Chrome)
- 2. On the menu bar at the top, on the far right, click "Request".

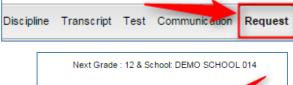

3. Click in the first blank cell.

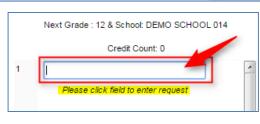

4. A pick list of "English" type courses will appear. Click on the desired course.

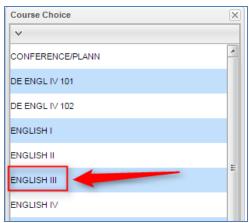

- 5. The selected course will be displayed along with the credit associated with the course.
  - a. **To remove the selection**, click the "x" on the far right.

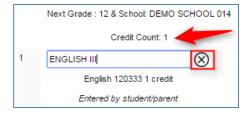

- 6. Click in the next cell, then click the group "Math" to see a listing of Math courses.

  Select the desired Math course.
- 7. Repeat for each additional group such as "Science", "Social Studies", etc...

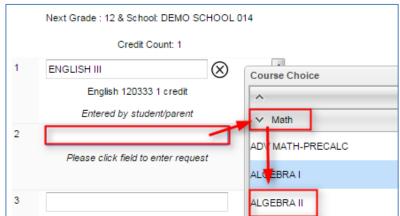

8. When there are enough credits, such as "7" or "8", the entry is complete. Click "Logout" or a different menu area.

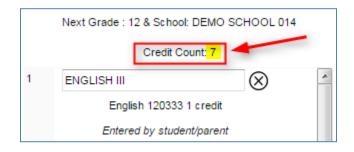